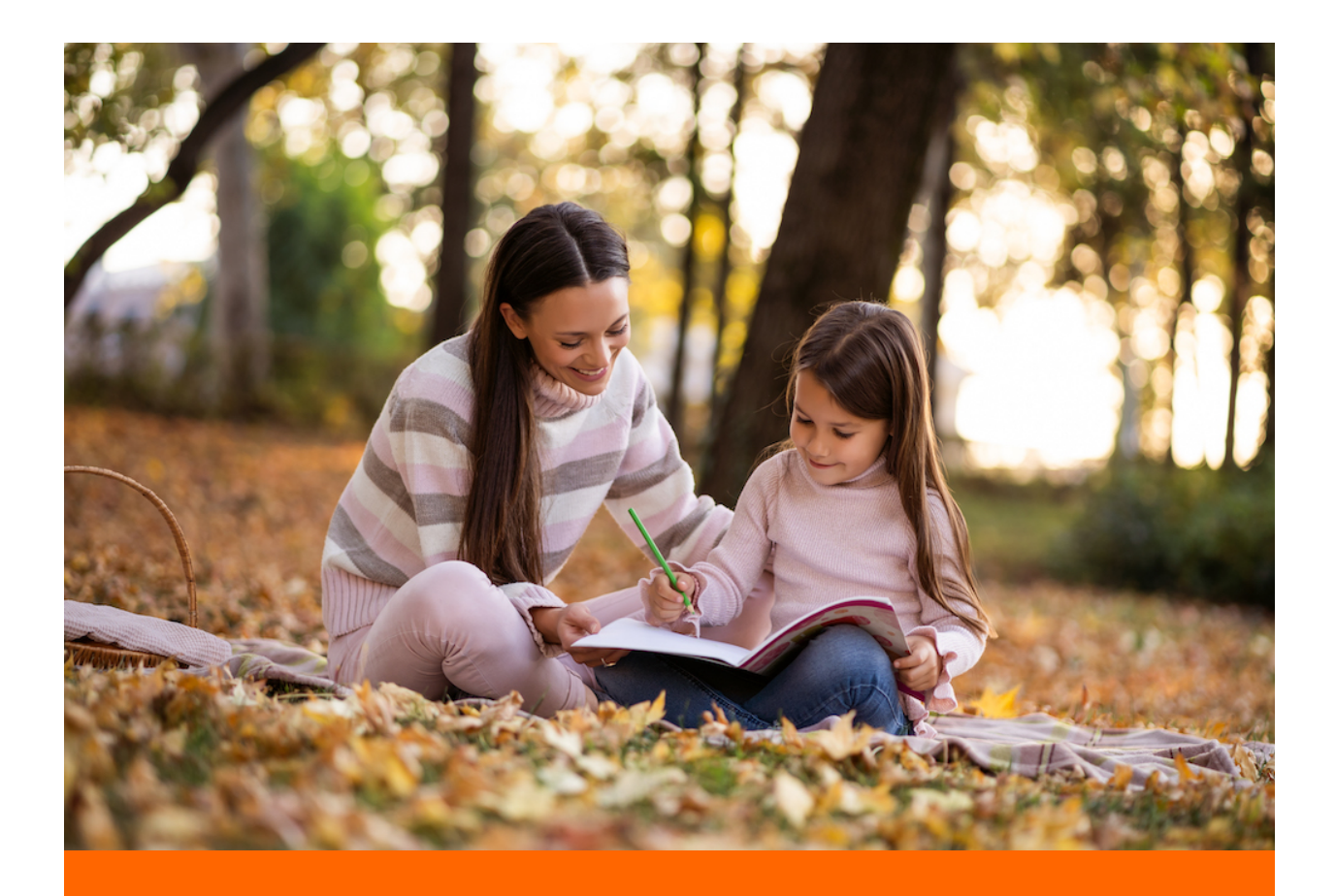

## **We Make Homeschooling Easy!**

# **A quick start guide to Georgia Homeschooling**

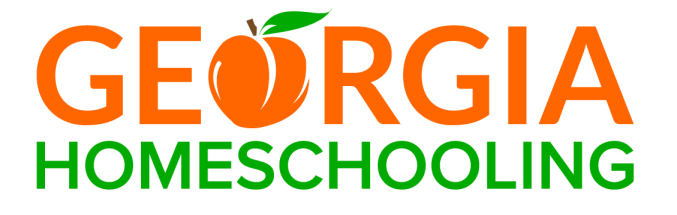

This is a quick start guide to help you access all the features and benefits of your Georgia Homeschooling membership! Follow the steps below to get the most out of your homeschool experience. If you don't already have a membership, [Sign Up Here](https://georgiahomeschooling.com/pricing/).

## **Step 1: Login**

In order to access all the online tools and reports, it's important that you first login to the website.

Visit [My Dashboard](https://georgiahomeschooling.com/my-account/) to login with your Email and Password that you created during sign up.

## **Step 2: Change the Current School Year**

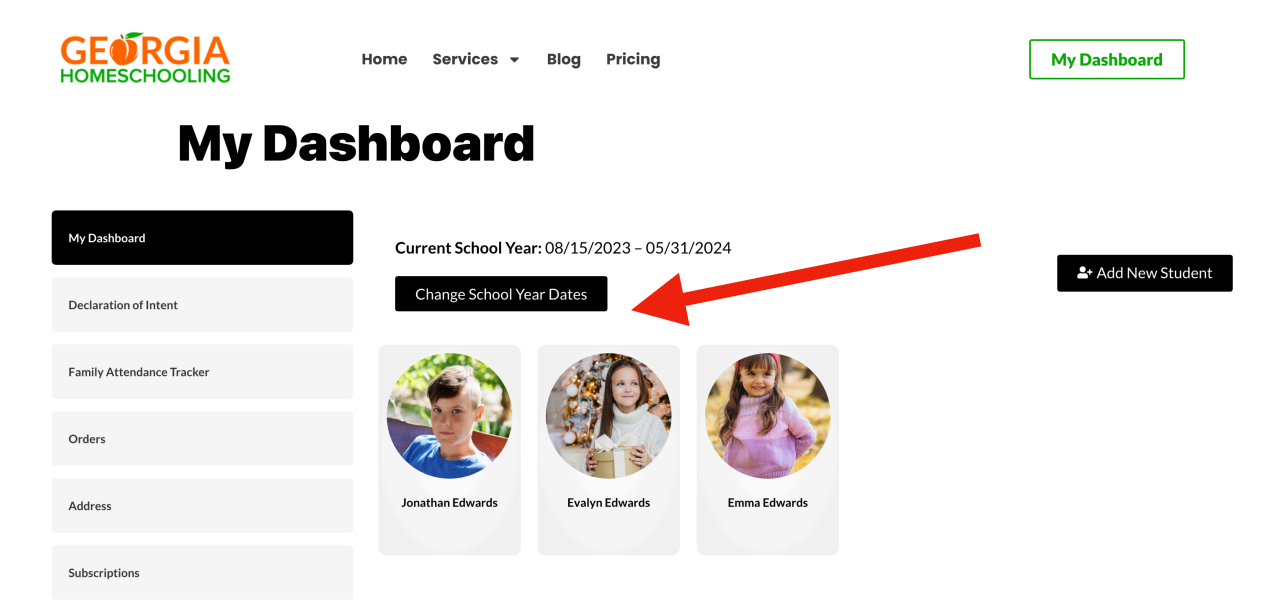

Each year that you start homeschooling, it's important to take this action. You can always change the school year dates to previous years to generate old reports and view attendance data.

A. Visit [My Dashboard](https://georgiahomeschooling.com/my-account/) and click the Change School Year Dates button to set the current school year.

B. Choose a School Start Date and School End Date for the current school year and click Save. Keep in mind that you need at least 180 days of school. Typically, a school year goes from August/September through May/June, but this is totally up to you.

C. Note: Before changing to the next school year, we recommend that you first generate any Attendance Records and Reports for the current school year. You can always go back, but it's just easier to do generate reports before switching to the next school year.

## **Step 3: Add Students**

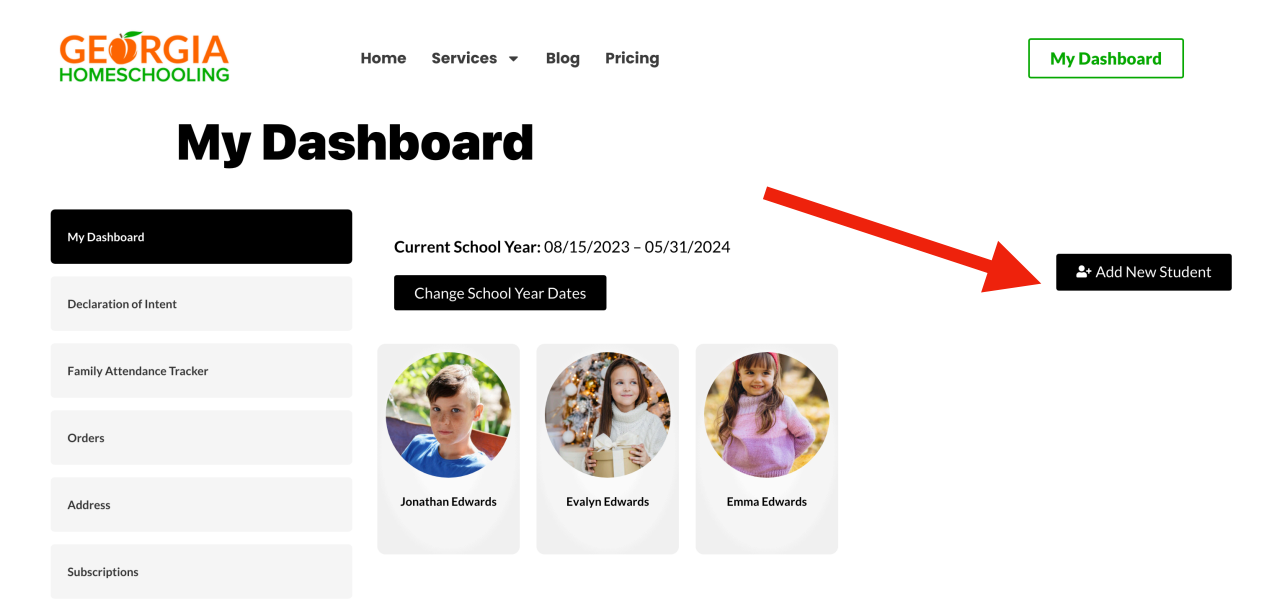

#### Add new student

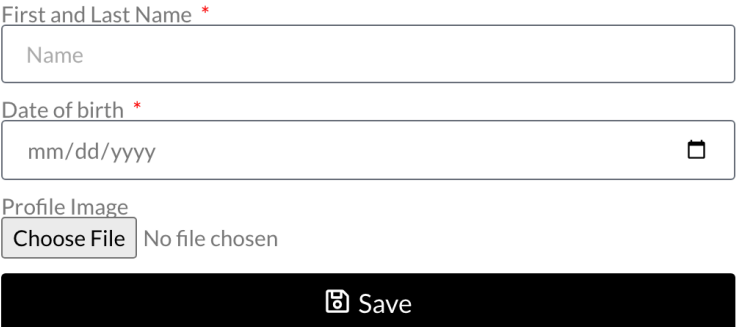

Before you are able to generate reports, or download and print documents, you first need to add your children.

A. Visit [My Dashboard](https://georgiahomeschooling.com/my-account/) and click the Add New Student button to add a new student to your Dashboard.

B. For each student, be sure to add their First and Last Name, Date of Birth, and upload a profile image.

## **Step 4: Submit Your Declaration of Intent**

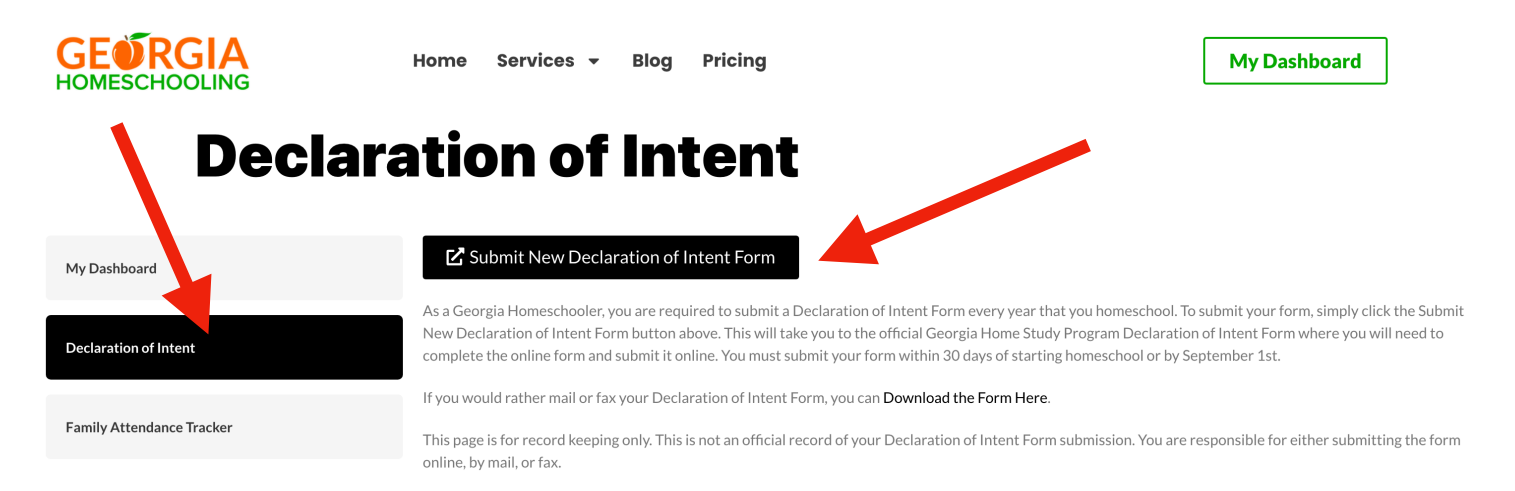

Georgia law requires parents or guardians who teach their children at home to submit to the Georgia Department of Education (GADOE) an annual Declaration of Intent form. A Declaration of Intent must be submitted to the Georgia Department of Education within 30 days after establishment of a home study program and by September 1 annually thereafter.

A. Visit [My Dashboard](https://georgiahomeschooling.com/my-account/) and click the Declaration of Intent tab on the left side of the screen.

B. Choose one of the following options:

Click the Submit New Declaration of Intent Form button to submit online. Click the Download the Form Here link to print form and submit via Fax/Mail.

C. Once you click either option, your Georgia Homeschooling Declaration of Intent page will refresh and show you the Date and Time that you submitted the form.

**IMPORTANT:** The date and time you submitted the form that shows on your Declaration of Intent page is just for record keeping and does not mean that the form has been officially submitted to the Georgia DOE. **YOU ARE RESPONSIBLE** for submitting the Declaration of Intent form either Online or by Fax/Mail.

D. If you choose to submit online, you will be redirected to the Georgia DOE page where you can complete the form for all your children and submit the form online. We will send you a reminder email to do this each year after you change your school year dates to the next school year.

If you choose to submit via Fax/Mail, you must complete the paper form and either Fax or Mail it to the address on the form.

### **Step 5: Explore Your Dashboard**

Within your Georgia Homeschooling Dashboard, you have access to the following benefits:

- A. Attendance Tracker
- B. Family Attendance Tracker
- C. Declaration of Intent Forms
- D. Progress Reports
- E. Report Cards & Transcripts
- F. Certificates, Awards, and Diplomas

#### **A. Attendance Tracker**

Visit [My Dashboard,](https://georgiahomeschooling.com/my-account/) click on a Student Profile, and click on the Attendance tab.

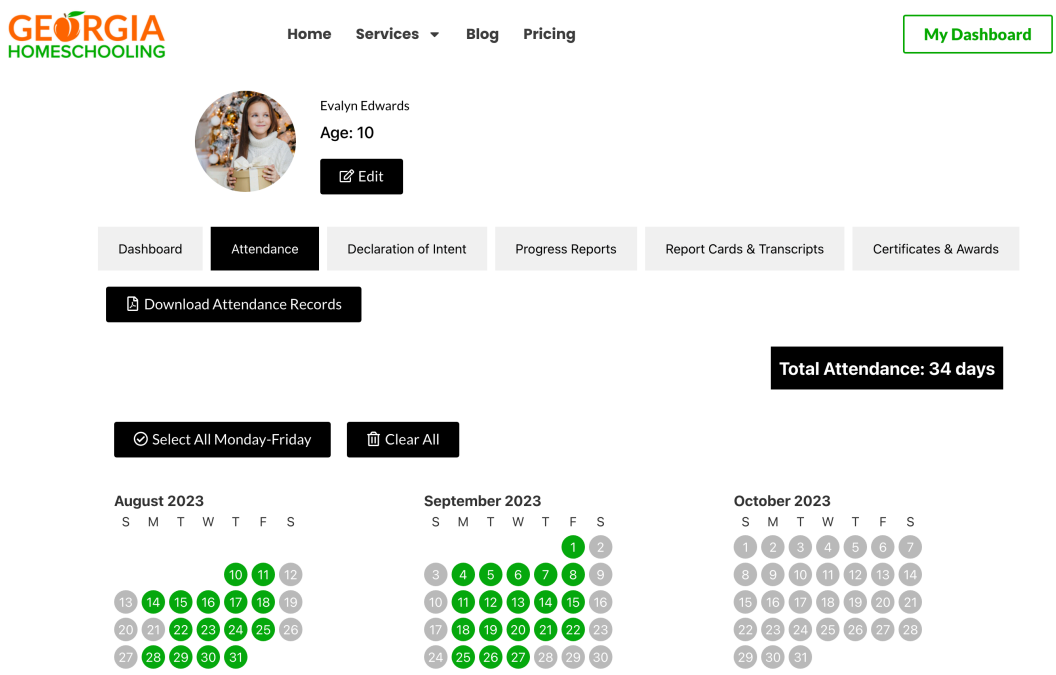

From here, you can do the following:

**Download Attendance Records** - Click the Download Attendance Records button to download the attendance report for this student for the Current School Year that you have set in your My Dashboard.

**Select Individual Attendance Days** - Each day that you homeschool 4.5 hours, you can individually mark that day on the Attendance calendar. You can do this as you go, weekly, monthly, or yearly. After selecting days, it will automatically save your progress.

**Check Total Attendance** - As you progress through the school year, adding days to the student profile Attendance calendar, the Total Attendance will update with your total days of homeschooling so that you can keep track of your progress to 180 days.

**Select All Monday-Friday** - This option lets you select all the days Monday-Friday of the Current School Year for this student. You can then deselect any holidays or days that you did not homeschool.

**Clear All** - This option lets you clear all the days of the Current School Year for this student. A warning popup will appear to confirm this action.

#### **B. Family Attendance Tracker**

Visit [My Dashboard](https://georgiahomeschooling.com/my-account/) and click on the Family Attendance Tracker tab on the left.

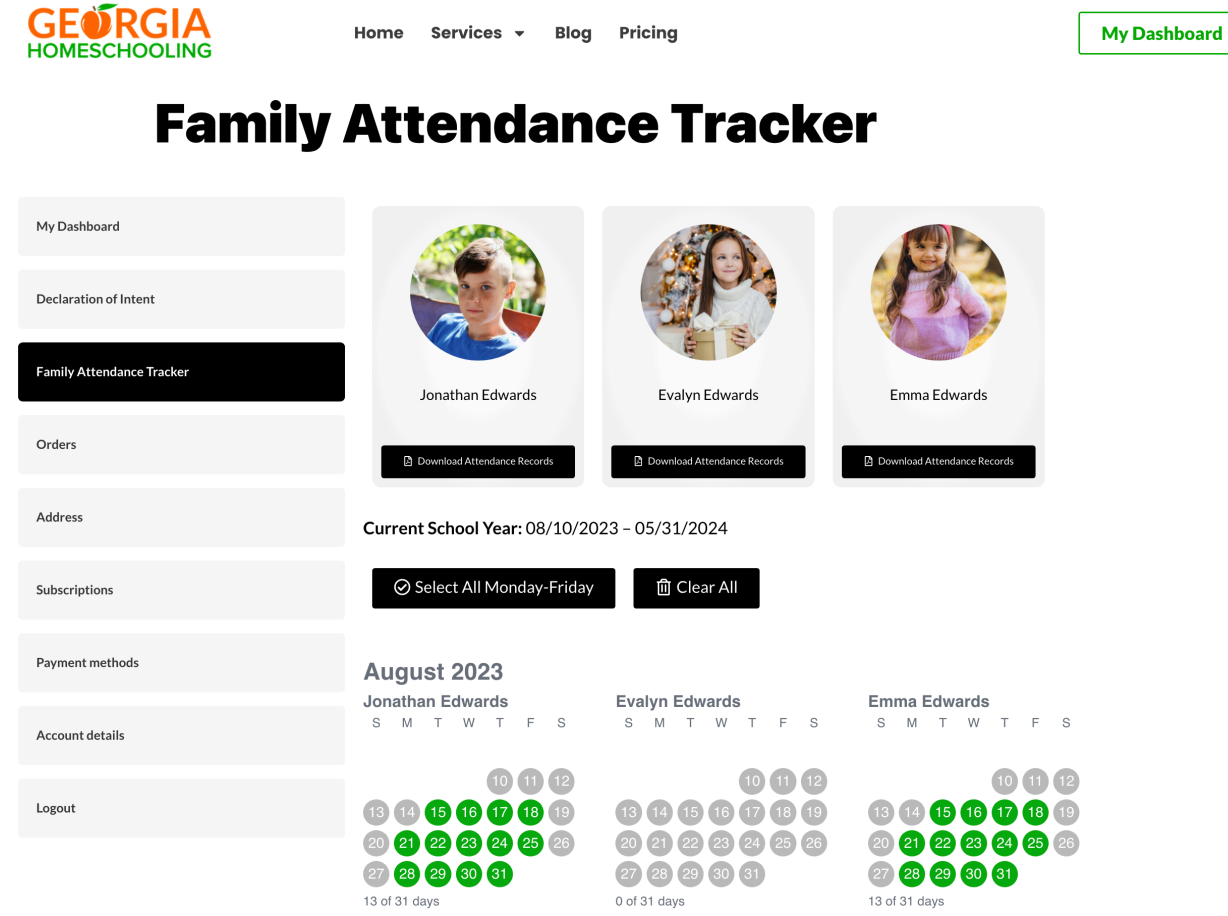

From here, you can do the following:

**Update Attendance Records for All Children** - The Family Attendance Tracker page shows all your students on one page. Here, you can quickly and easily update the attendance records of all your children. This is a great solution if all your children have the same homeschool schedule.

**Download Attendance Records** - Click the Download Attendance Records button under each student profile to download the attendance report for this student for the Current School Year that you have set in your My Dashboard.

**Select Individual Attendance Days** - Each day that you homeschool 4.5 hours, you can individually mark that day on the Attendance calendar for each student. You can do this as you go, weekly, monthly, or yearly. After selecting days, it will automatically save your progress.

**Select All Monday-Friday** - This option lets you select all the days Monday-Friday of the Current School Year for ALL STUDENTS. You can then deselect any holidays or days that you did not homeschool.

**Clear All** - This option lets you clear all the days of the Current School Year for ALL STUDENTS. A warning popup will appear to confirm this action.

#### **C. Declaration of Intent Forms**

Visit [My Dashboard](https://georgiahomeschooling.com/my-account/) and click on the Declaration of Intent tab on the left. You can also access your Declaration of Intent submissions with your Student Profile page on the Declaration of Intent tab.

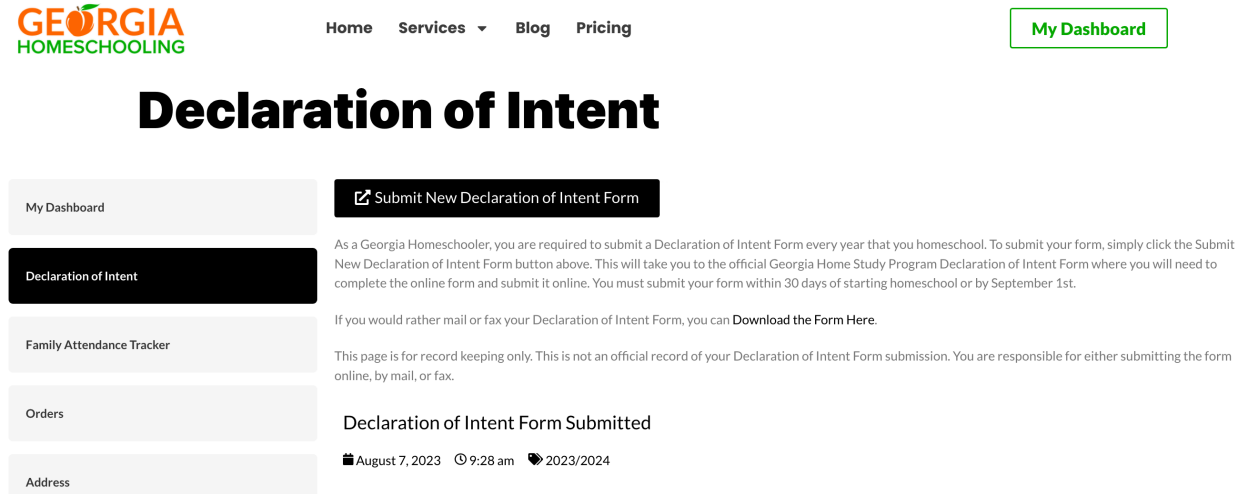

From here, you can do the following each year within 30 days after you start your homeschool year or by September 1:

**Option 1:** Click the Submit New Declaration of Intent Form button to submit online. **Option 2:** Click the Download the Form Here link to print form and submit via Fax/Mail.

*Note: Whenever you click the Submit New Declaration of Intent Form button or the Download the Form Here link, it will document the Date and Time that you click those links to help you keep track. IMPORTANT: The date and time you submitted the form that shows on your Declaration of Intent page is just for record keeping and does not mean that the form has been officially submitted to the Georgia DOE. YOU ARE RESPONSIBLE for submitting the Declaration of Intent form either Online or by Fax/Mail. Also, only one Declaration of Intent form is required to be submitted each year for your entire family.* 

*Georgia law requires parents or guardians who teach their children at home to submit to the Georgia Department of Education (GADOE) an annual Declaration of Intent form. A Declaration of Intent must be submitted to the Georgia Department of Education within 30 days after establishment of a home study program and by September 1 annually thereafter.* 

#### **D. Progress Reports**

Visit [My Dashboard,](https://georgiahomeschooling.com/my-account/) click on a Student Profile, and click on the Progress Reports tab.

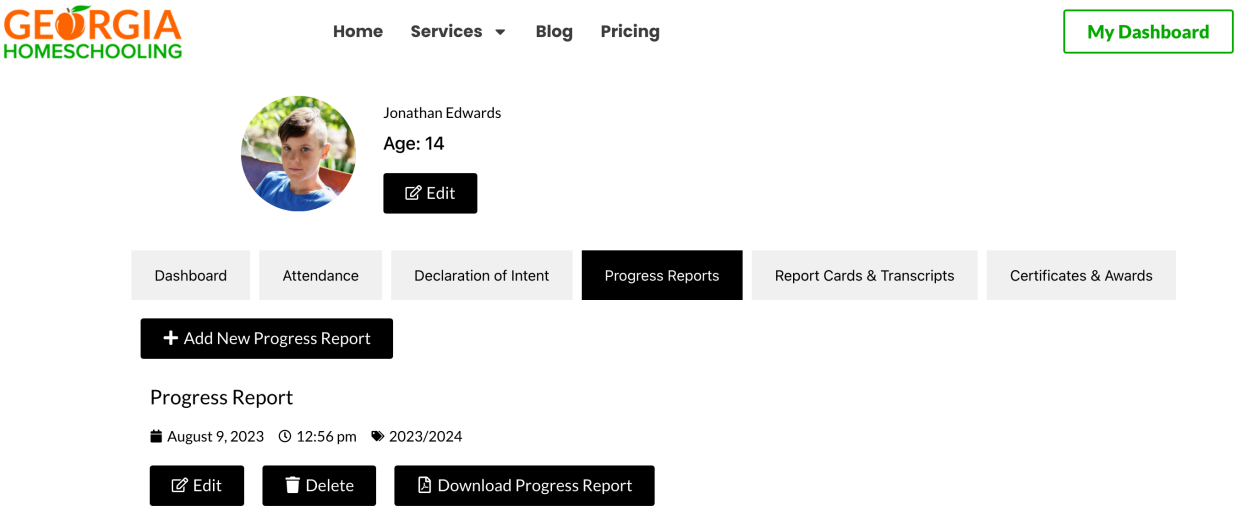

From here, you can do the following:

**Add New Progress Report** - This option lets you quickly create a Progress Report for this student.

**Edit Progress Report** - This button lets you edit a previously created Progress Report.

**Delete Progress Report** - This button lets you delete a previously created Progress Report.

**Download Progress Report** - This button lets you download the Progress Report as a PDF so that you can save it digitally or print it for your records.

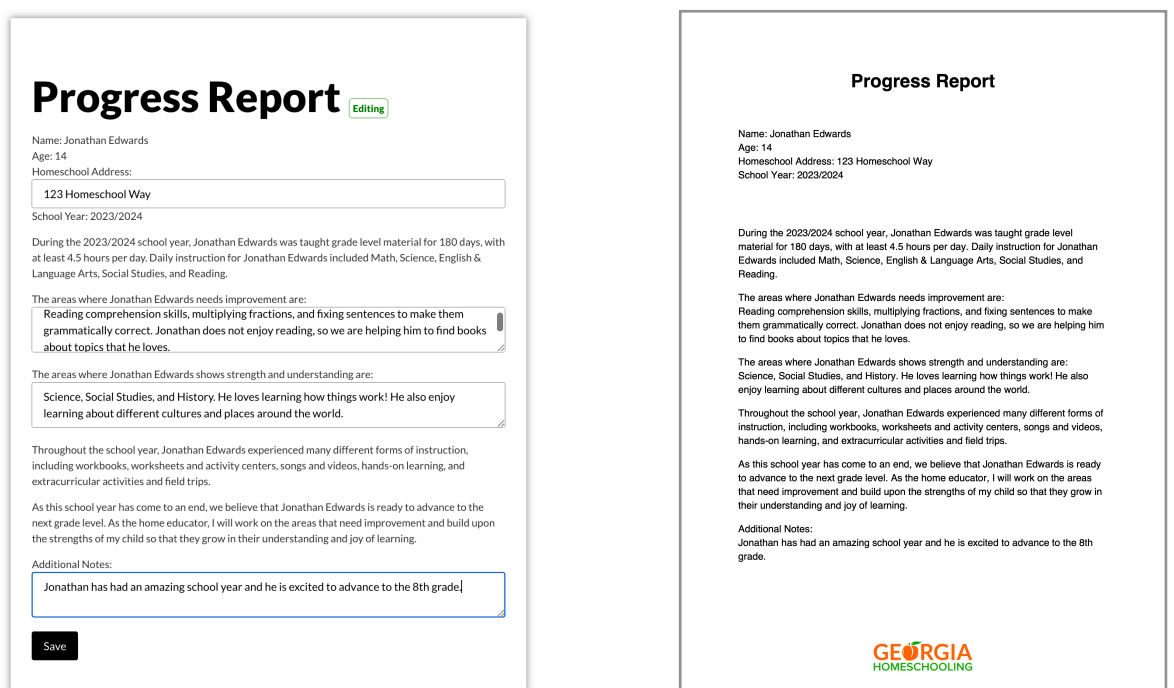

#### **E. Report Cards & Transcripts**

Visit [My Dashboard,](https://georgiahomeschooling.com/my-account/) click on a Student Profile, and click on the Report Cards & Transcripts tab.

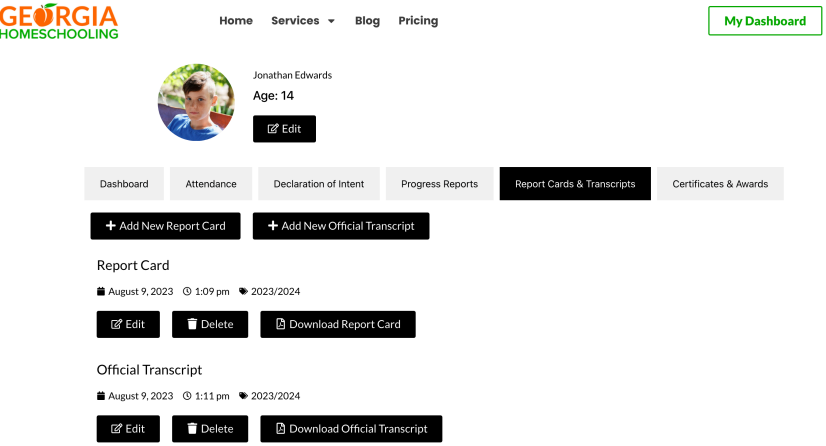

From here, you can do the following:

**Add New Report Card** - This option lets you create a new Report Card, intended for your Preschool through 8th Grade student. You can also Edit and Delete a previously created Report Card.

**Add New Transcript** - This option lets you create a newTranscript, intended for your 9th Grade through 12th Grade student. You can also Edit and Delete a previously created Transcript.

**Edit, Delete, and Download Report Cards & Transcripts** - These options let you Edit and Delete your documents, or Download your documents to save them digitally or print them as a PDF.

 $CT_{\text{ADCIA}}$ 

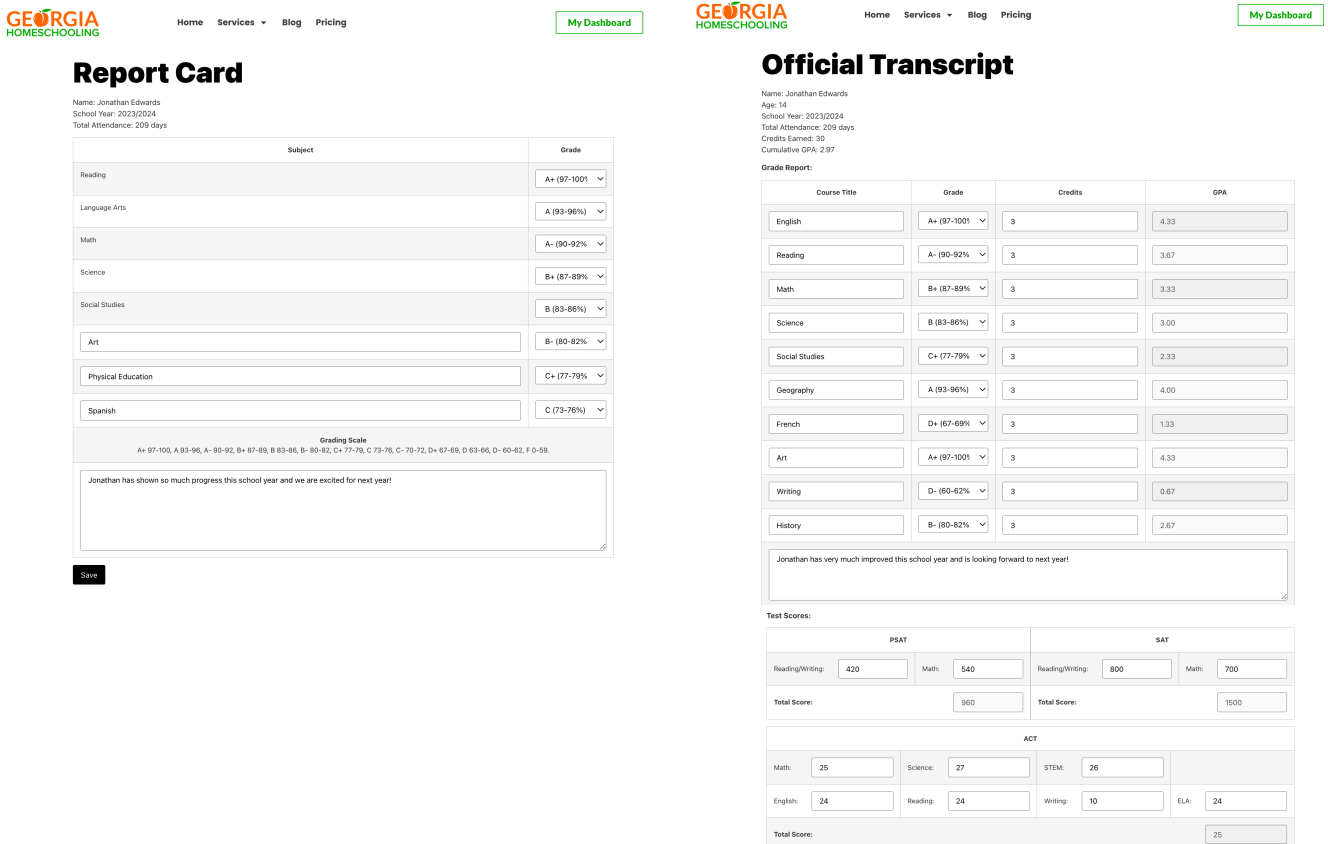

Save

#### **F. Certificates, Awards, and Diplomas**

Visit [My Dashboard,](https://georgiahomeschooling.com/my-account/) click on a Student Profile, and click on the Certificates & Awards tab.

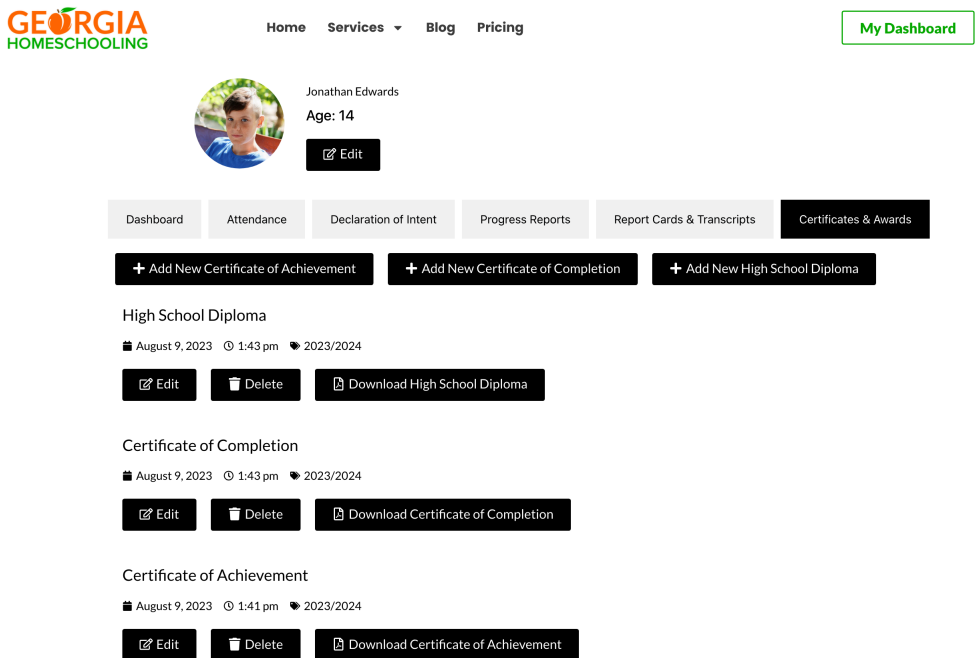

From here, you can do the following:

Add New Certificate of Achievement - This option lets you create a certificate award of achievement for your student. Examples may be: Reading 30 Books, 100% Spelling Test, Good Character, etc.

**Add New Certificate of Completion** - This option lets you create a certificate award of completion for your student. Examples may be: Completing 3rd Grade, Perfect Attendance, Science Fair Project, etc.

**Add New Diploma** - This option lets you create a High School Diploma for your student. The date printed on the Diploma is the date that you create it.

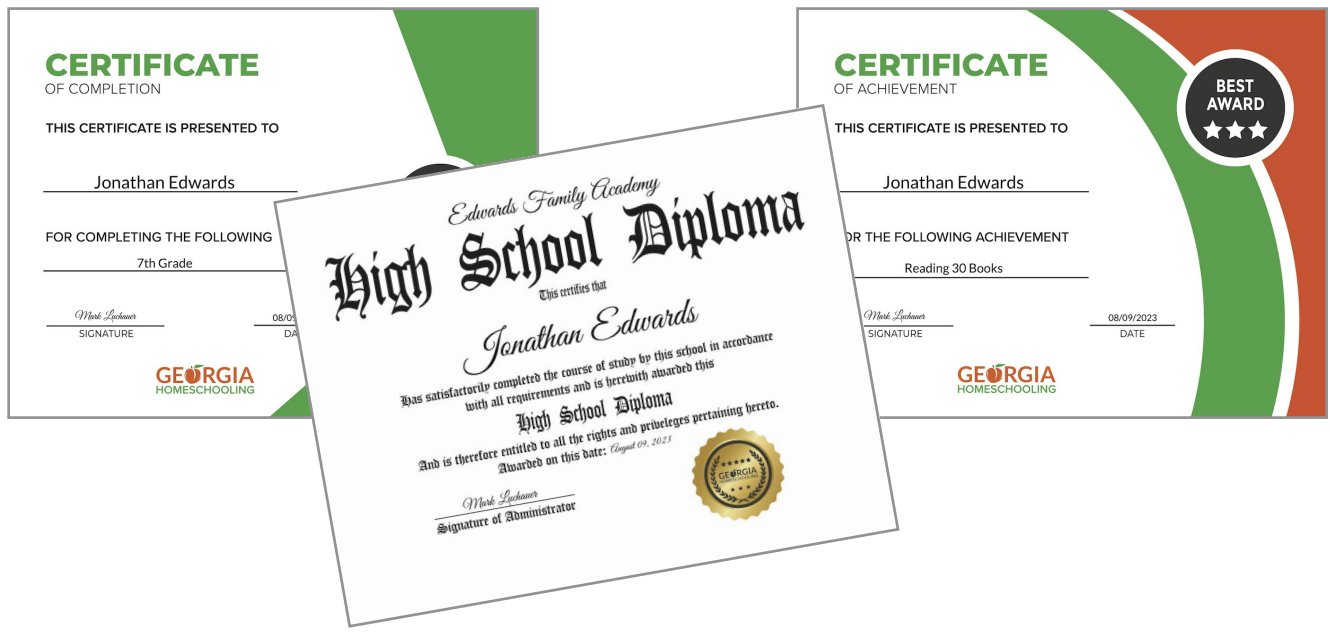

## **Step 6: Get Curriculum**

Georgia Homeschooling is an online tool created by the homeschool families who own [HaveFunTeaching.com](https://www.havefunteaching.com/homeschool/)!

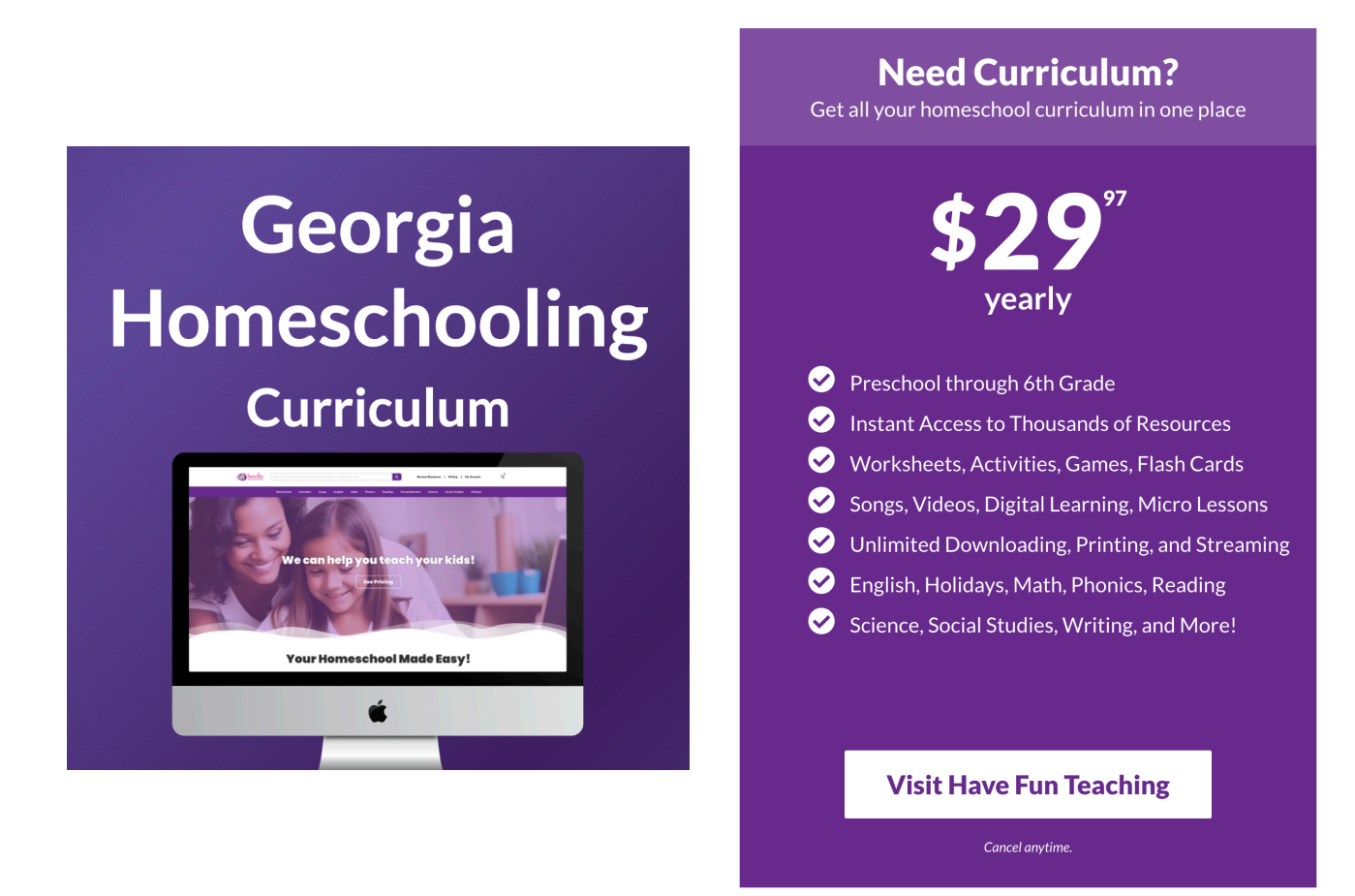

With a [Have Fun Teaching Membership,](https://www.havefunteaching.com/homeschool/) you get instant access to a complete homeschool curriculum for Preschool through 6th Grade!

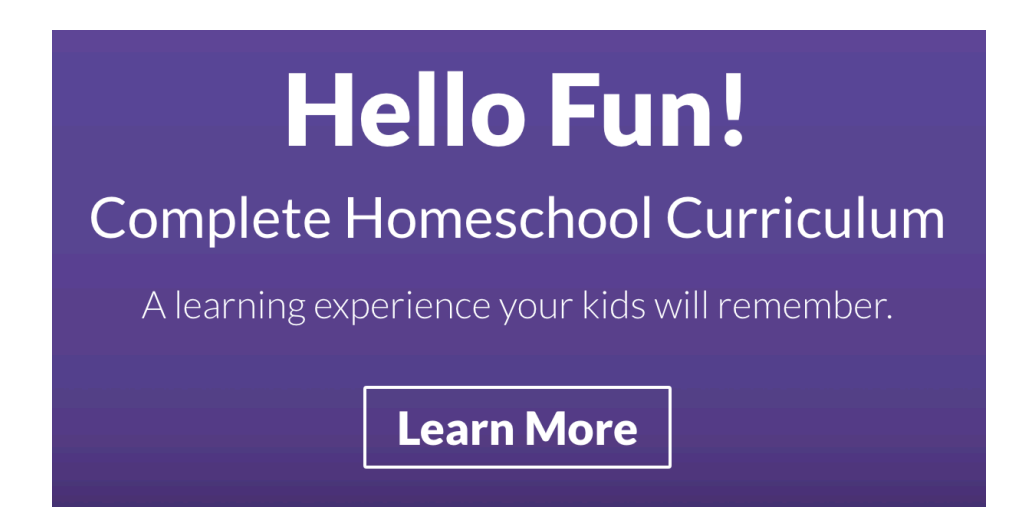